# **Implementación de servicios de infraestructura IT en un servidor Zentyal**

Escuela de Ciencias Básicas e Ingenierías, Universidad Nacional Abierta y a Distancia – UNAD

> Andrés Torres Bohórquez e-mail: atorresboh@unadvirtual.edu.co Adriana Blandón e-mail: ablandonc@unadvirtual.edu.co Albert Elimelec Macias Marín e-mail: aemaciasm@unadvirtual.edu.co Diana Patricia Blanco Herrera e-mail:dpblancoh@unadvirtual.edu.co Jhón Fredis Macías Marín e-mail: jmaciasm@unadvirtual.edu.co

**RESUMEN:** A continuación, encontramos el procedimiento de la implementación de diferentes servicios de infraestructura IT (DHCP Server, DNS Server, controlador de dominio, proxy no transparente, cortafuegos, file server, print server y vpn), todos estos servicios fueron activados desde el panel de Zentyal, cada integrante realizó la instalación y configuración del servidor, pruebas de funcionamiento de cada servicio, los cuales fueron realizados desde la estación de trabajo Linux Debian Buster, se evidencian los resultados satisfactorios de conectividad y producción de cada tarea en el servidor, se verificaron los resultados para cada actividad.

.

**ABSTRACT— Below, we find the procedure for the implementation of different IT infrastructure services (DHCP Server, DNS Server, domain controller, non-transparent proxy, firewall, file server, print server and vpn), all of these services were activated from the Zentyal, each member performed the installation and configuration of the server, tests of operation of each service, which were performed from the Linux Debian Buster workstation, the satisfactory results of connectivity and production of each task on the server are evident, they were verified the results for each activity.**

**PALABRAS CLAVE**: DNS, Firewall, Proxy, Vpn.

## **1 INTRODUCCIÓN**

Con el desarrollo de esta actividad, aplicamos todos los conocimientos adquiridos en el Diplomado Linux en el cual nos apropiamos de las habilidades orientadas a la administración y control de servicios de infraestructura TI a través de la aplicación Zentyal.

La herramienta Zentyal es un desarrollo basado en el sistema operativo Linux Ubuntu, que nos permite gestionar diferentes servicios de IT en cualquier empresa, que a pesar de que puede descargarse su versión libre, también está disponible en versión comercial, incluye diferentes características como actualizaciones y soporte en cualquier momento. El servidor Zentyal facilita la gestión de múltiples servicios como servidor de correo, controlador de dominio, servidor DHCP, Firewall, gestión de VPN entre otros, con un alto nivel de seguridad y compatibilidad con otros sistemas operativos de gran uso como Windows y Macintosh

### **2 DESARROLLO DE LA ACTIVIDAD**

En la siguiente tabla encontramos la selección de los diferentes roles y temáticas de cada uno de los integrantes del curso, para darle cumplimiento al desarrollo de esta actividad.

Tabla 1. Selección de roles y temáticas grupo 201494\_8

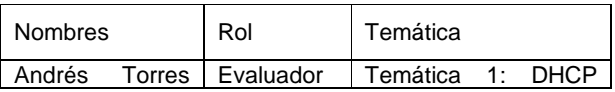

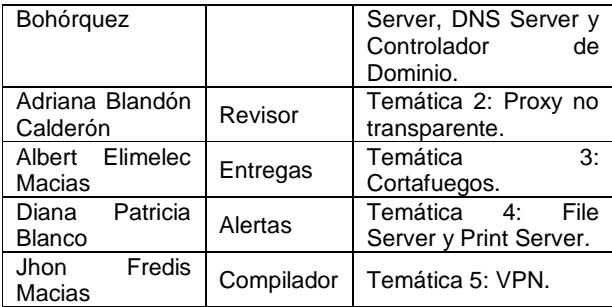

### **2.1 INSTALACION ZENTYAL**

.

Después de haber descargado las imágenes del Zentyal versión 6.1 de la url https://zentyal.com/es/inicio/ Debian versión 10.3 de la url https://cdimage.debian.org/debian-cd/current/i386/isodvd/ y haber provisionado las máquinas virtuales en VirtualBox procedemos a realizar el procedimiento de la instalación y configuración del Zentyal.

Para un mejor entendimiento de esta implementación de servicios de IT, vamos a guiarnos según el siguiente diagrama de red.

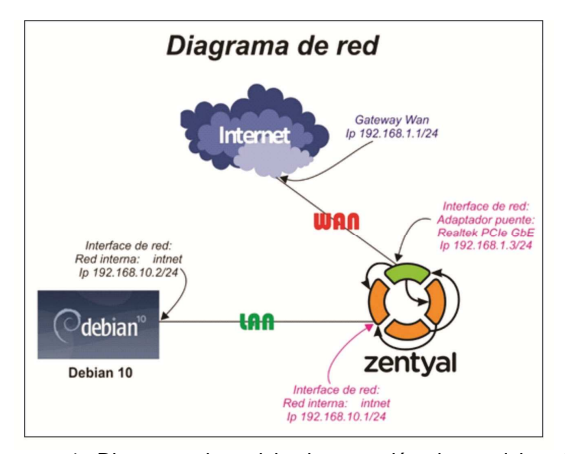

Imagen 1. Diagrama de red implementación de servicios de infraestructura IT en un servidor Zentyal

Iniciamos la máquina virtual que tenemos aprovisionada para la instalación del Zentyal y realizamos el correspondiente procedimiento de instalación.

Seleccionamos la opción Instalar Zentyal 6.1-commercial (borrar todo el disco)

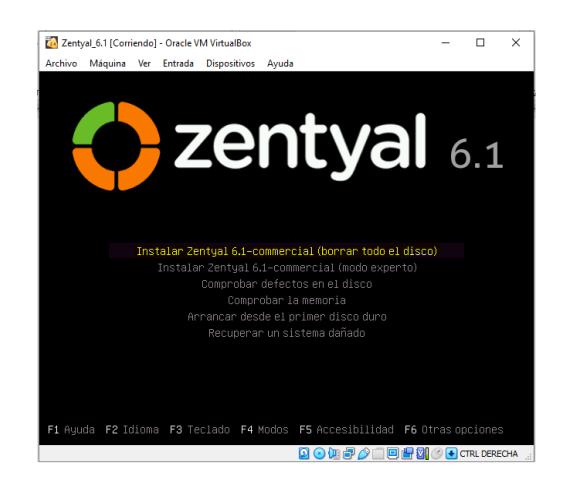

Imagen 2. Instalación de Zentyal 6.1 en VirtualBox.

En las siguientes ventanas de configuración, debemos digitar toda la información solicitada para la instalación, como el direccionamiento Ip de las interfaces de red, hostname, usuario del sistema operativo, etc.

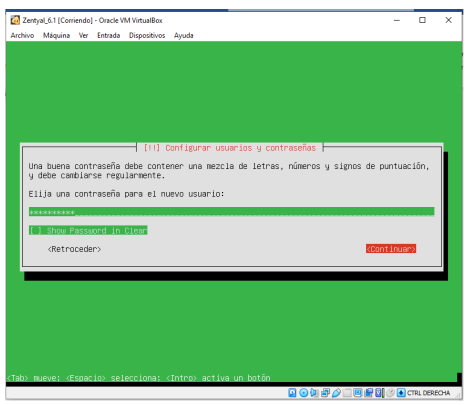

Imagen 3. Instalación de Zentyal 6.1 en VirtualBox.

Una vez termine la instalación, ingresamos vía web al enlace https://localhost/Login/Index y nos autenticamos con las credenciales del usuario administrador.

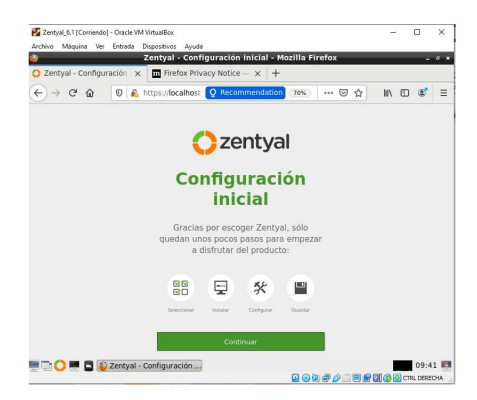

Imagen 4. Instalación de Zentyal 6.1 en VirtualBox.

Con lo anterior, ya quedó instalado correctamente nuestro Zentyal versión 6.1

# **3 TEMATICA 1: (DHCP SERVER, DNS SERVER Y CONTROLADOR DE DOMINIO)**

.

Para proceder con la configuración de los servicios solicitados en esta temática, debemos inicialmente configurar el direccionamiento ip de las interfaces de red, y luego si desde el dashboard, instalamos los servicios de DHCP, DNS y Active Directory.

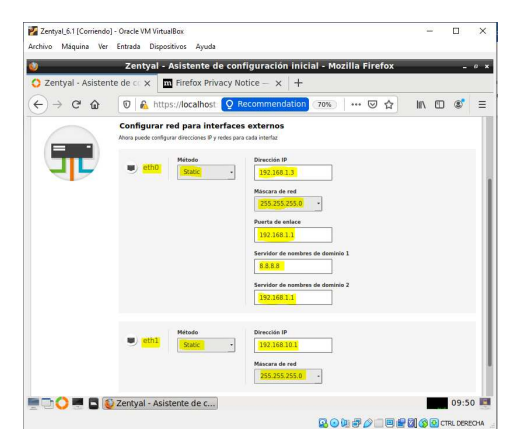

Imagen 5. Configuración red en Zentyal 6.1

Ahora vamos a la opción Gestión de software – Componentes de Zentyal e instalamos los servicios solicitados.

|                                                         | Archivo Máquina Ver Entrada Dispositivos Avuda            | Zentyal - Dashboard - Mozilla Firefox        |   |                          |                  |                              | $ \sigma$ |
|---------------------------------------------------------|-----------------------------------------------------------|----------------------------------------------|---|--------------------------|------------------|------------------------------|-----------|
| C Zentval - Dashboard                                   | $\times$<br>$+$                                           |                                              |   |                          |                  |                              |           |
| $\sim$<br>⋒                                             | $\sigma$                                                  | https://localhost:8443/Dashboard/Index (70%) |   | ▽<br>$\cdots$            | <b>IIIV</b><br>☆ | 円                            | $=$       |
| zentyal<br>Trial                                        | $\mathcal{L}$                                             |                                              |   | <b>Buscar</b>            |                  |                              | в         |
| Ø.<br><b>Dashboard</b>                                  | <b>Dashboard</b>                                          |                                              |   |                          |                  |                              | n         |
| Estado de los<br><b>CK UT</b><br><b>GITT</b><br>Médalen | Información general                                       |                                              | Ħ | Recursos                 |                  |                              | b         |
| 咨<br>Sistema<br>Ł                                       | Hóra                                                      | jue abr 16 11:35:32 - 05 2020                |   | <b>Documentación</b>     |                  | <b>Ediciones Comerciales</b> |           |
| 먷<br>Red<br>ć                                           | Nombre de máquina<br>Versión de la<br>Abetorona           | zentyal-andres<br>6.1.2                      |   | <b>Ha</b> Forn           |                  | Formación Certificada        |           |
| Registras                                               | Software                                                  | No hay actualizaciones                       |   | <b>B</b> Reporter un bug |                  | Manual Oficial               |           |
| Gestión de<br>software.                                 | Carpa del sistema                                         | 0.65.0.29.0.10                               |   |                          |                  |                              |           |
| Componentes de Zentval                                  | Tiempo de<br>funcionamiento sin<br><i>interrutationes</i> | 2:33                                         |   | Estado de los Módulos    |                  |                              | B         |
| Actualizaciones del sistema<br>Contiguración            | (Nuanne: 0)                                               |                                              |   | <b>RAU</b>               | Elecutándose     |                              |           |
| Cortafuegos<br>$\epsilon$                               | Interfaces de Red                                         |                                              | B | Contaturoos              | Elecutáridose    | <b>Financia</b>              |           |
|                                                         |                                                           |                                              |   | Repútros                 | Elecutándose     |                              |           |
| Contest by Zentral                                      | $ 450$                                                    |                                              |   |                          |                  |                              |           |
|                                                         |                                                           | Estado activado externo                      |   |                          |                  |                              |           |
|                                                         | Dirección MAC<br>Chronorido JP 192.168.1.3                | 08:00:27:0x 9x 96                            |   |                          |                  |                              |           |

Imagen 6. Instalación servicios de red en Zentyal 6.1

|                                                               | Zentyal_6.1 (Inicial_Fw_Ahorasi) [Corriendo] - Oracle VM VirtualBox<br>Archivo Máquina Ver Entrada Dispositivos Ayuda |                      |            |                         |
|---------------------------------------------------------------|----------------------------------------------------------------------------------------------------|----------------------|------------|-------------------------|
| a,                                                            | Zentyal - Componentes de Zentyal - Mozilla Firefox                                                                    |                      |            | $-0$ X                  |
| C Zentyal - Componentes x                                     | $+$                                                                                                    |                      |            |                         |
| $\mathcal{C}^s$<br>合<br>$\leftarrow$                          | $\odot$<br>https:// <b>localhost</b> :8443/Software/EBox                                                              | 70%                  | ☑<br><br>☆ | 10 0<br>$^{\circ}$<br>Ξ |
| Czentyal <b>Mirts</b>                                         |                                                                                                    |                      | Buscar.    | D,<br>Q                 |
| 呇<br>Sistema<br>ć                                             | Ver mode basico                                                                                                    |                      |            |                         |
| 먐<br>Red<br>$\epsilon$                                        | r o<br>Instalar<br>Actualizar<br>Borrar                                                                               |                      |            |                         |
| Registros<br>Œ                                                |                                                                                                    |                      |            | $\alpha$                |
| Gestión de<br>$\checkmark$<br>software                        | Componente                                                                                                    | Versión mas reciente |            | Seleccionar             |
| <b>Componentes de Zentval</b><br>Actualizaciones del sistema. | Antiutrus                                                                                                    | 633                  |            |                         |
| Configuración                                                 | Beckup                                                                                                    | 6.1                  |            |                         |
| Cortañaegos<br>ć                                              | Certification dethantic                                                                                               | 6.3                  |            |                         |
| Created by Zentyel                                            | <b>CHICP Server</b>                                                                                                   | 6.1                  |            | ↵                       |
|                                                               | <b>CNS Server</b>                                                                                                    | 6.1.2                |            |                         |
|                                                               | Domain Controller and File Sharing                                                                                    | 6.1.2                |            |                         |
|                                                               | FTP.                                                                                                    | 6.1                  |            |                         |
|                                                               | <b>HTTP Pricey</b>                                                                                                    | 0.1.1                |            |                         |
|                                                               | <b>IFSEC</b>                                                                                                    | 6.1                  |            |                         |
|                                                               | Intrusion Prevention System                                                                                           | 6.1                  |            |                         |

Imagen 7. Instalación servicio de DHCP en Zentyal 6.1

Una vez instalado el servicio de DHCP, se habilita en la opción de Módulos y por último, hacemos la configuración del rango de DHCP que vamos a utilizar. Hacemos el mismo procedimiento anterior para la instalación del servicio de DNS Server y Domain Controller and File Sharing.

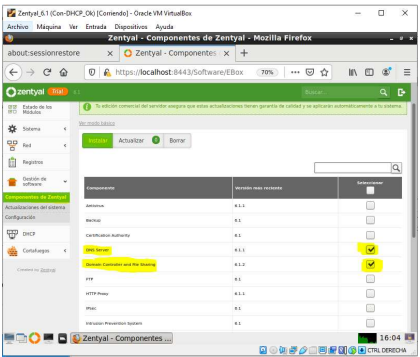

Imagen 8. Instalación servicios de DNS, Domain Controller and File Sharing en Zentyal 6.1

Cuando tengamos los servicios anteriores habilitados, debemos hacer la configuración del nombre del dominio, usuarios y grupos que vamos a utilizar en nuestro ejercicio de Active Directory.

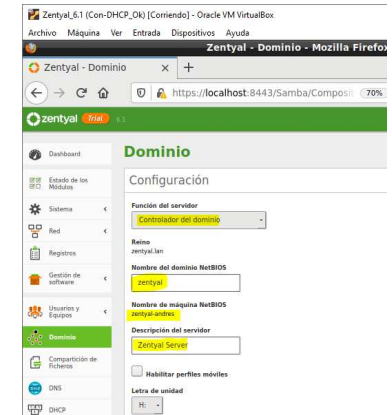

Imagen 9. Configuración nombre Domain Controller en Zentyal 6.1

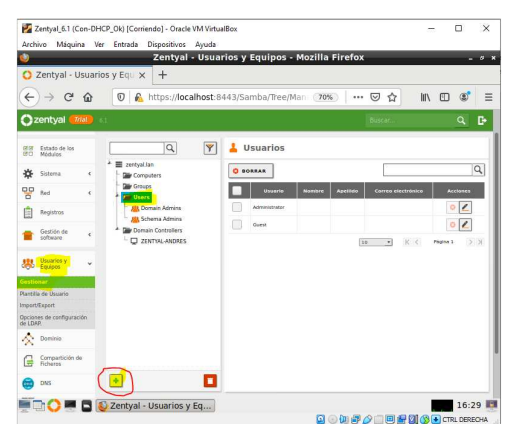

Imagen 10. Configuración usuarios controlador de dominio en Zentyal 6.1

Finalmente procedemos a validar el funcionamiento de los servicios implementados en el Zentyal, desde el SO Debian.

En el equipo Debian configuramos la interfaz de red para que tome el direccionamiento por DHCP, que le debe entregar el Zentyal. Y efectivamente toma la dirección Ip.

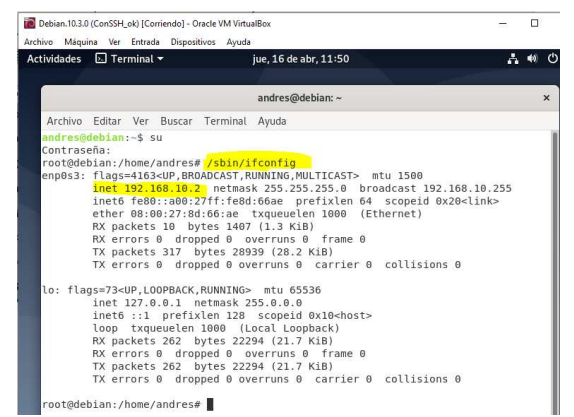

Imagen 11. Validación servicio de DHCP en Debian 10.3

Ahora solo nos faltaría agregar el equipo Debian al servicio de controlador de dominio que configuramos en el Zentyal.

Para poder vincular el equipo con sistema operativo Debian necesitamos instalar primero el paquete " pbisopen ", para poder integrarlo al controlador de dominio.

Descargamos el paquete pbis-open-9.1.0.551.linux.x86 de la Url https://github.com/BeyondTrust/pbisopen/releases y lo instalamos en el Debian.

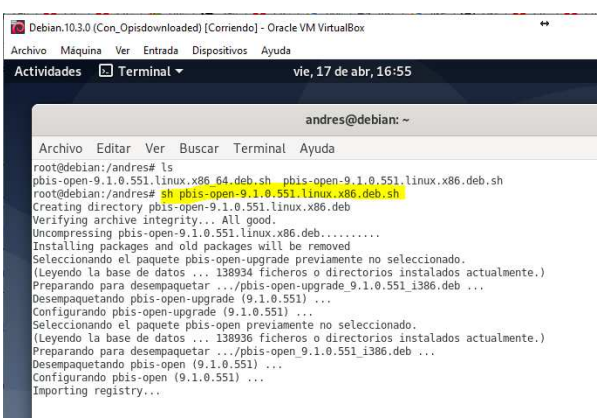

Imagen 12. Instalación paquete pbis-open en Debian 10.3

Una vez lo instalamos ejecutamos el comando:<br>domainjoin-cli ioin "nombrede domainjoin-cli join "nombredeldominio" "usuariodeldominio@nombredeldominio" para vincular el equipo Debian al dominio.

Luego de ejecutar el comando: domainjoin-cli join zentyal.lan domainadmin@zentyal.lan nos pide que digitemos las credenciales del usuario, y de una vez nos confirma que ya fue vinculado el equipo al dominio.

| <b>Actividades</b>                                 | $X$ XTerm $\sim$                                                        |                                                                           |                                                                         | vie. 17 de abr. 18:02                                                                                                    |                                                 |                                                                | Δ. | 10 |              |
|----------------------------------------------------|-------------------------------------------------------------------------|---------------------------------------------------------------------------|-------------------------------------------------------------------------|----------------------------------------------------------------------------------------------------|-------------------------------------------------|----------------------------------------------------------------|----|----|--------------|
|                                                    |                                                                         |                                                                           |                                                                         | andres@debian: ~                                                                                                    |                                                 |                                                                |    |    | $\mathbf{x}$ |
| ad-cache                                           | root@debiant/opt/pbis/bin# 1s<br>domainioin-cli find-bu-sid             | root@debiant/home/andres# cd /oot/obis/bin/                               | get-do-name                                                             | ktutil                                                                                                    | <b>Tues</b>                                     | samba-interop-install                                          |    |    |              |
| add-group edit-reg<br>add-user<br>adtool<br>config | enum-groups<br>enumeraters.<br>enum-objects                             | find-group-bu-id<br>find-group-bu-name<br>find-objects<br>find-user-bu-id | get-dc-time<br>get-metrics<br>get-status<br>kdestrow                    | kunn.<br>Idaosearch<br>list-groups-for-user<br>lsa                                                                         | and-group<br>sod-user.<br>passwd<br>pbis-status | salites<br>uninstall.sh<br>undate-dhs<br>spoat.                |    |    |              |
| del-user<br>ad-cache                               | del-group enumissers<br>eventlog-cli<br>root@debiant/opt/pbis/bin# ls   | find-user-bu-name<br>ont-do-list<br>find-hu-sid                           | kinit<br>klist                                                          | luto-copu<br>luto-driver<br>ktutil                                                                                         | queru-wexber-of<br>regshell<br><b>Tues</b>      | speatch                                                        |    |    |              |
| add-group edit-reg<br>add-user<br>adtool           | domainioin-cli<br>enum-groups<br>enummembers                            | find-group-bu-id<br>find-group-bu-name<br>find-objects                    | get-dc-name<br>get-do-time kynn<br>get-metrics Idaosearch<br>get-status | list-groups-for-user                                                                                                    | mod-group<br>sod-user<br>passwd                 | samba-interop-install<br>solite3<br>uninstall.sh<br>undate-dhs |    |    |              |
| config<br>del-user                                 | enum-objects<br>del-group enuncuars<br>eventlog-cli                     | find-user-bu-id<br>find-user-bu-name<br>ont-do-list                       | kdestrow<br>kinit<br>klist.                                             | 1sa<br>Iuto-copu<br>luto-driver                                                                                            | phis-status<br>query-wexber-of<br>regshell      | spoat.<br>speatch                                              |    |    |              |
|                                                    | Joining to AD Domain:                                                   | zentwal.lan<br>With Computer INS Name: debian.zentual.lan                 |                                                                         | root@debian;/cpt/pbis/bin# <mark>domainjoin-cli join zentyal,lan domainadmin@zentyal,lan</mark>                            |                                                 |                                                                |    |    |              |
|                                                    | domainadmin@ZENTYAL.LAN's password:<br>Warning: Susten restart required | uour sustem to ensure that all applications recognize the new settings.   |                                                                         | Your sustem has been configured to authenticate to Active Directory for the first time. It is recommended that you restart |                                                 |                                                                |    |    |              |
| <b>SUCCESS</b>                                     | root@debian:/opt/pbis/bin#                                              |                                                                           |                                                                         |                                                                                                    |                                                 |                                                                |    |    |              |

Imagen 13. Vinculación SO Debian a Active Directory.

La validación completa se hace autenticándonos en equipo Debian, con las credenciales del usuario del controlador de dominio.

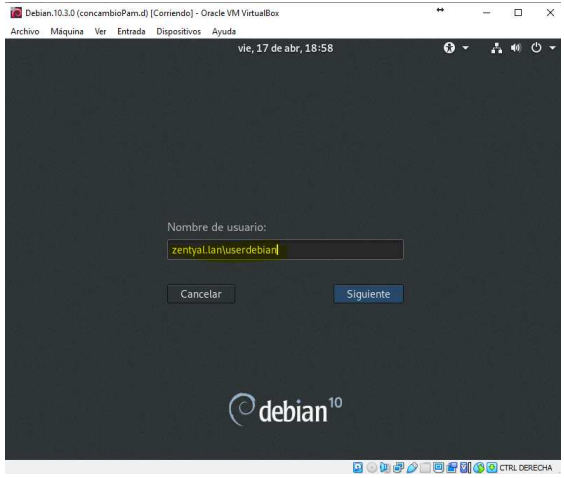

Imagen 14. Vinculación SO Debian a Active Directory.

.

Después de habernos autenticado en el equipo Debian, igualmente, en el dashboard del servidor Zentyal podemos comprobar que el nombre del equipo Debian aparezca vinculado al controlador de dominio.

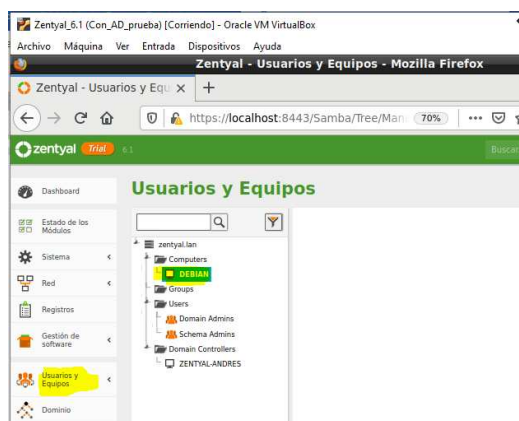

Imagen 15. Vinculación SO Debian a Active Directory.

Con lo anterior queda comprobado que el funcionamiento de los servicios es correcto.

## **4 Temática 2: Proxy no transparente**

Vamos a interfaces y configuramos la eth1

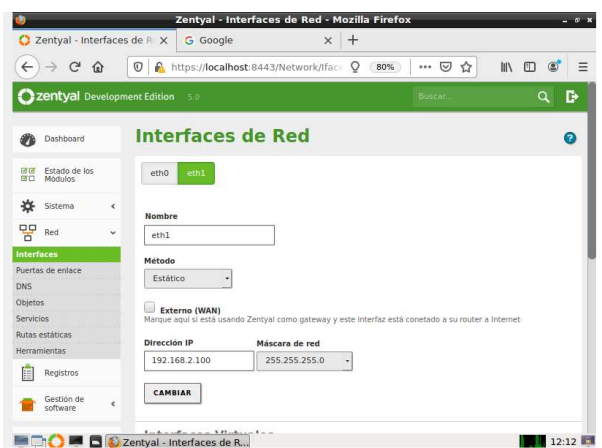

Imagen 16. Configuramos la eth1 con la ip que tenemos

Añadimos un miembro

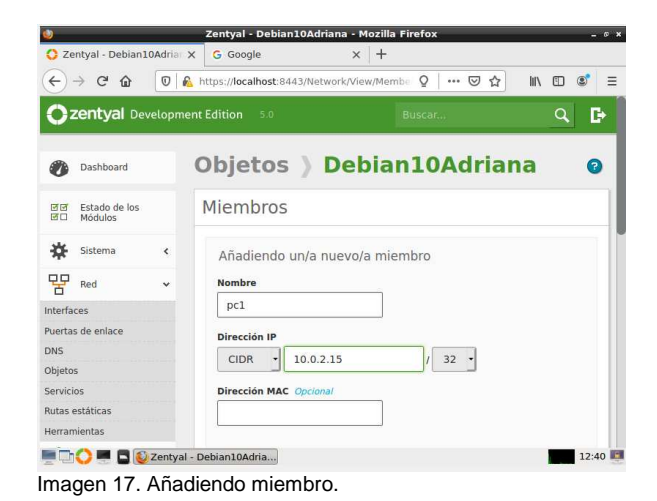

Realizamos la configuración del puerto 830, vamos a HTTP PROXY, para ello vamos ajustes generales y se configura el servidor proxy.

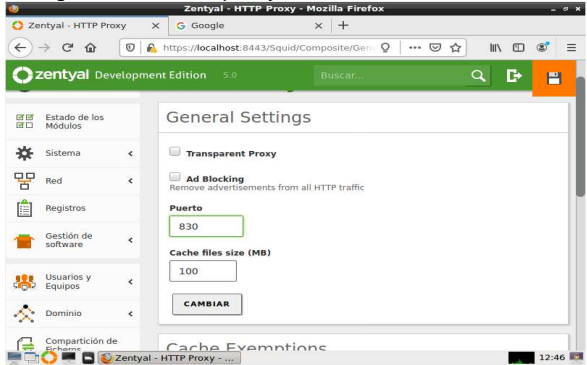

Imagen 18. Configurando puerto 830.

De igual manera agregamos la excepción del proxy transparente de la página www.youtube.com

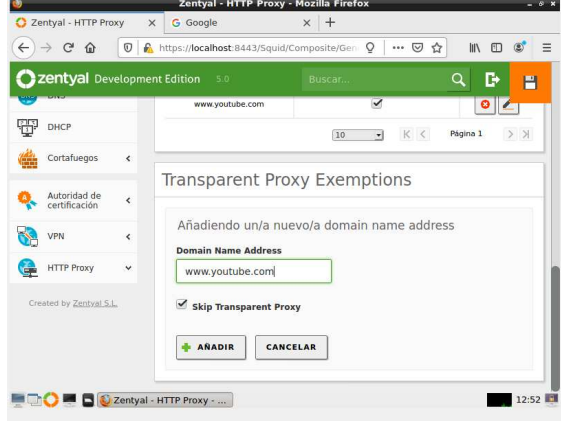

Imagen 19. Agregando exepción.

Colocamos el horario que deseamos que se aplique la regla y que decisión queremos, para esta actividad se los vamos a negar.

|              |                             |                          | Zentyal - HTTP Proxy - Mozilla Firefox                                                                                                    | $\sigma$           |
|--------------|-----------------------------|--------------------------|----------------------------------------------------------------------------------------------------|--------------------|
|              | C Zentyal - HTTP Proxy      | $\times$                 | $+$<br>G Google<br>$\times$                                                                                                    |                    |
| $\leftarrow$ | G<br>份                      | $^\circledR$             | https://localhost:8443/Squid/View/AccessRui<br>$\mathbb{I}$<br>$\Box$<br>☑<br>☆<br>                                                                         | $\circledast$<br>Ξ |
|              | zentyal Development Edition |                          | D<br>Q<br>5.0<br>Buscar                                                                                                    | H                  |
|              | <b>ALAMANIA AR</b>          |                          |                                                                                                    |                    |
| ᅑ            | Sistema                     | $\overline{\phantom{a}}$ | Añadiendo un/a nuevo/a regla                                                                                                    |                    |
| 먛            | Red                         | $\hat{<}$                | <b>Time period</b><br>Time period when the rule is applied                                                                                                  |                    |
| E            | Registros                   |                          | Days of the week $M \times T$ $M \times T$<br>23:59<br>00:00<br>Para<br>De<br>$\mathbf{v}$ <sub>F</sub> $\mathbf{v}$ <sub>A</sub> $\mathbf{v}$ <sub>S</sub> |                    |
|              | Gestión de<br>software      | $\overline{\phantom{a}}$ | Origen                                                                                                    |                    |
|              | Usuarios y<br>Equipos       | k                        | Debian10Adriana<br>Network Object<br>۰<br><b>Decisión</b>                                                                                                   |                    |
|              | Dominio                     | k                        | Deny All                                                                                                    |                    |
|              | Compartición de<br>Ficheros |                          | <b>AÑADIR</b><br>CANCELAR                                                                                                    |                    |
|              | Correo                      | $\epsilon$               |                                                                                                    |                    |
|              |                             |                          | Zentyal - HTTP Proxy Zentyal - HTTP Proxy - Mozilla Firefox                                                                                                 | 12:55              |

Imagen 20. Creando horario.

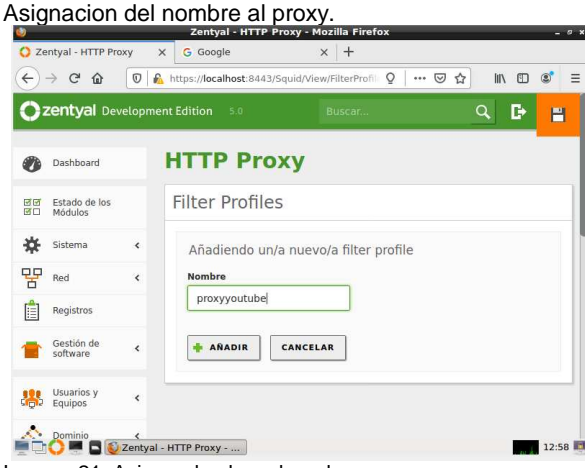

Imagen 21. Asignando el nombre al proxy.

Parametrizamos el filtro a medio.

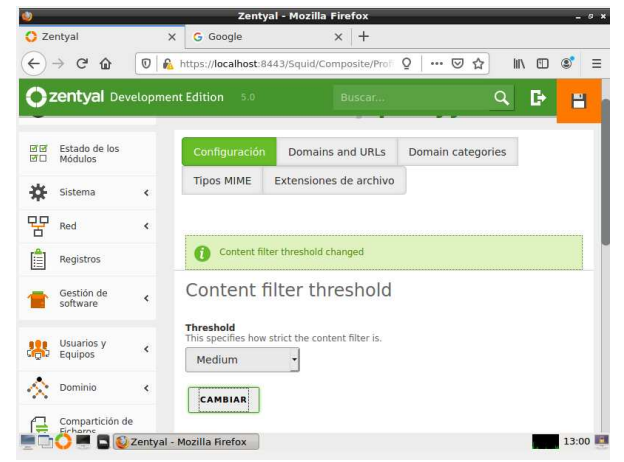

Imagen 22. Parametrizando el filtro.

Agregamos los dominios y reglas.

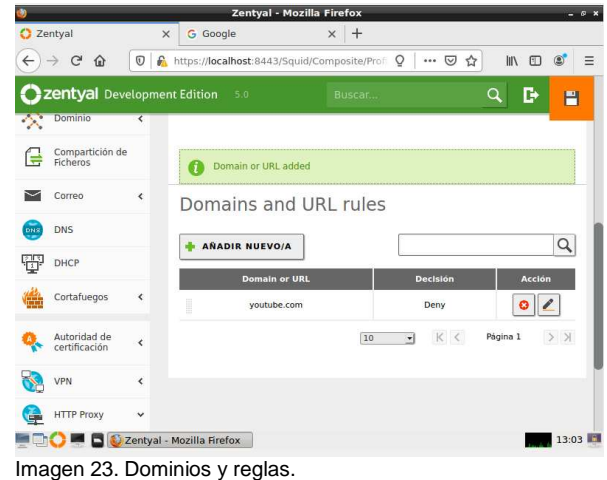

Iniciamos Debian 10 para aplicar la temática

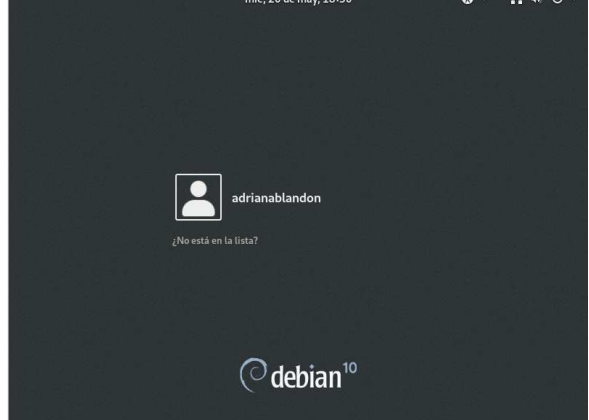

Imagen 24. Inicio de Debian.

Comprobamos navegación en la página

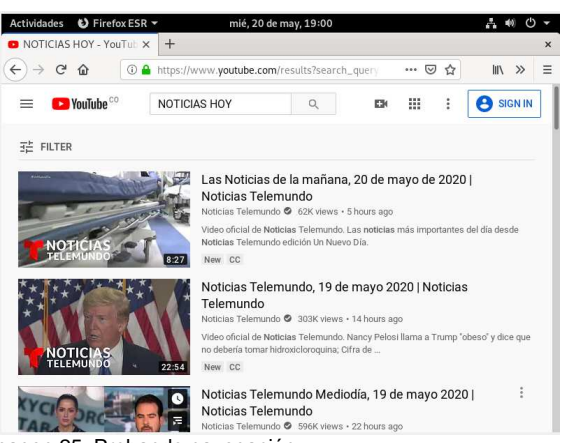

Imagen 25. Probando navegación.

Realizamos la configuración acuerdo el puerto 830 y el proxy creado, que fue hecho en el zentyal y aquí veremos su funcionamiento.

| NOTICIAS HOY - YouTub X       | ※ Preferencias<br>$\times$                         | $+$                         |               |
|-------------------------------|----------------------------------------------------|-----------------------------|---------------|
| $\leftarrow$<br>G<br>$\Omega$ | $\bigcup$ Firefox<br>about:preferences             | ☆<br><b>III</b><br>90%      | $\rightarrow$ |
|                               |                                                    | C Encontrar en Preferencias |               |
|                               | Configuración de conexión                          |                             |               |
| Sin proxy                     |                                                    |                             |               |
|                               | Autodetectar configuración del proxy para esta red |                             |               |
|                               | Usar la configuración del proxy del sistema        |                             |               |
| ٠                             | Configuración manual del proxy                     |                             |               |
| Proxy HTTP 10.0.2.15          |                                                    | Puerto                      | 830           |
|                               | Usar el mismo proxy para todo                      |                             |               |
|                               |                                                    | Puerto                      | 830           |
| Proxy SSL 10.0.2.15           |                                                    |                             |               |
| Proxy ETP 10.0.2.15           |                                                    | Puerto                      | 830           |
| Host SOCKS 10.0.2.15          |                                                    | Puerto                      | 830           |
|                               | SOCKSv4 O SOCKSv5                                  |                             |               |
|                               | URL de configuración automática del proxy          |                             |               |

Imagen 26. Configurando el proxy en el navegador.

Podemos ver en la primera pestaña está abierta la página www.youtube.com la cual abrimos al principio antes de realizar la configuración y que ingresaba a ver videos normales, y ahora no tenemos acceso a la página por las configuraciones que realizamos.

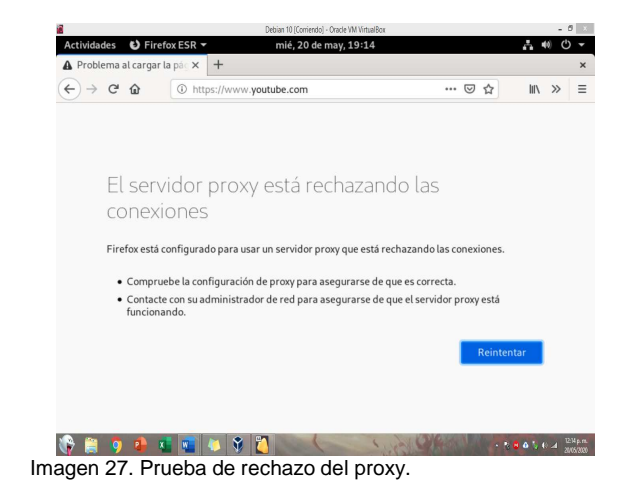

### **5 TEMATICA 3 CORTAFUEGOS**

Lo primero es instalar un par de paquetes que son DNS server y Firewall antes de acceder al Dashboard en Zentyal

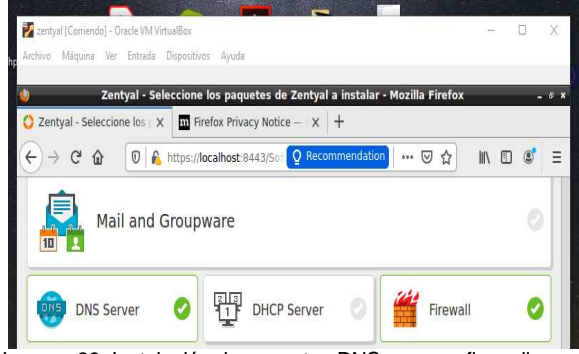

Imagen 28. Instalación de paquetes DNS server y firewall

Agregamos un nuevo objeto que es Debian 10

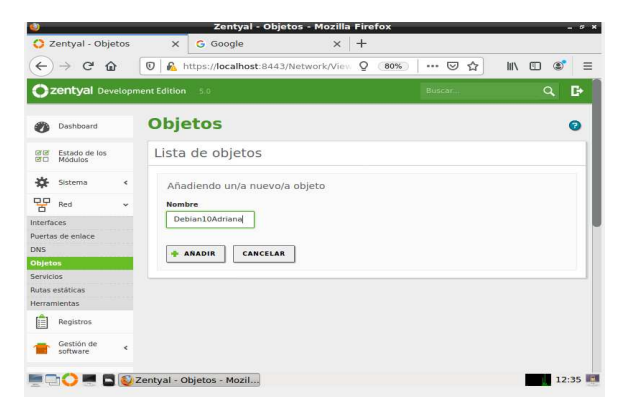

Imagen 29. Añadiendo objeto.

La red eth0 será externa (WAN) y como DHCP.

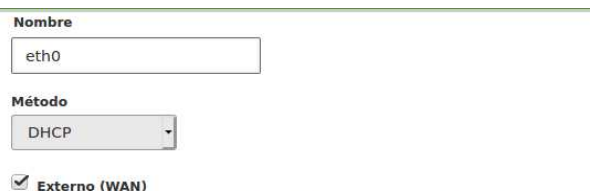

S Externo (WAN)<br>Marque aquí si está usando Zentyal como gateway y este interfaz está conetado a su<br>router a Internet

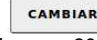

Imagen 30. Red eth0 como WAN y DHCP

Realizamos la configuración de la red eth1 como interna (LAN) con método estático con IP: 192.168.7.254

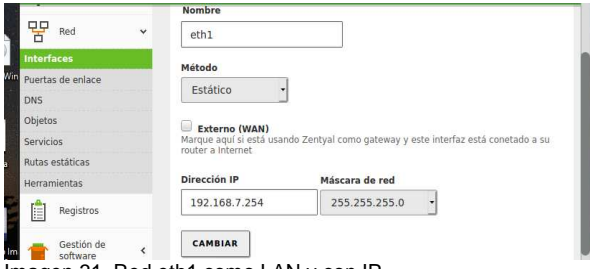

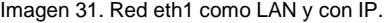

Ahora vamos a nuestra estación de trabajo en GNU/Linux Debian 10 a configurar la red LAN manualmente para que logre conectarse por medio de la puerta de enlace con nuestro Zentyal server. Para ambos apuntan a la dirección IP: 192.168.7.254

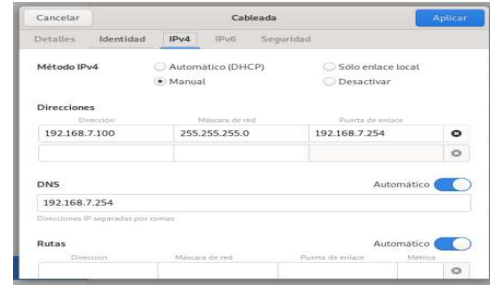

Imagen 32. GNU/Linux Debian 10 configuración de red LAN

Ahora vamos a conseguir los rangos de Ips de los sitios web antes de crear las reglas por medio de la herramienta de diagnóstico de red en zentyal

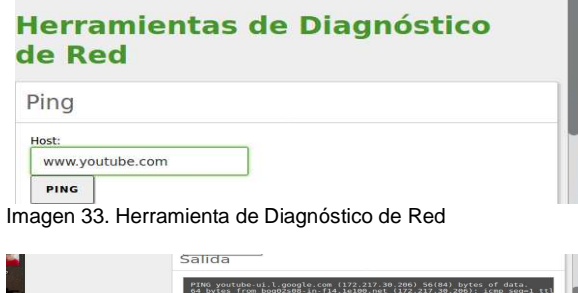

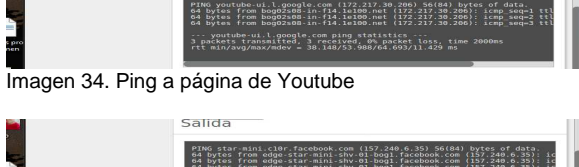

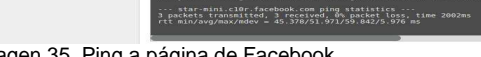

Imagen 35. Ping a página de Facebook

.

Antes de crear la regla debemos ir a "Red" y luego en "objetos" que es donde especificaremos los rangos de IP

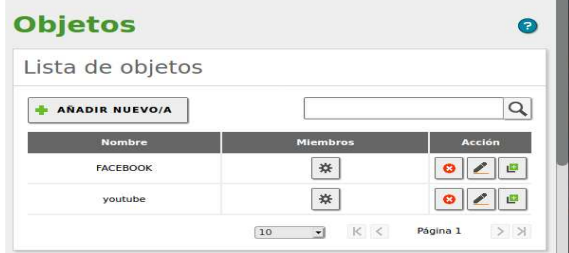

Imagen 36. Objetos "FACEBOOK" y "youtube" creados

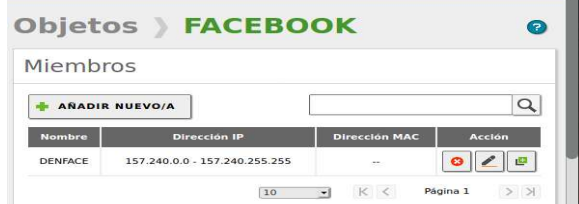

Imagen 37. Objeto "FACEBOOK" con sus rangos

Continuamos en Red Servicios, se añade un nuevo servicio. Este debe ser con el Protocolo TCP/UDP, el origen será Cualquiera y el puerto 443.

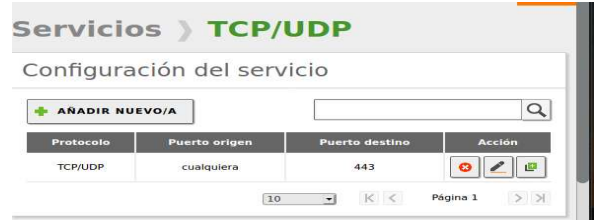

Imagen 38. Configurando servicio con el Protocolo TCP/UDP

Ahora en el administrador de zentyal, para configurar las reglas vamos a "Cortafuegos" y luego a "Reglas de filtrado para las redes internas" ingresamos a "configurar reglas".

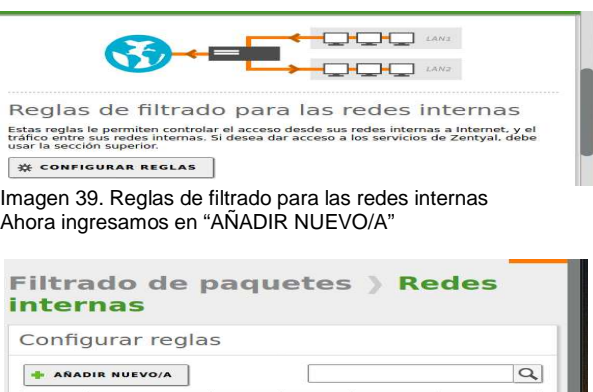

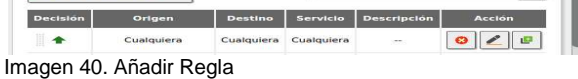

E

### Configuración de la regla

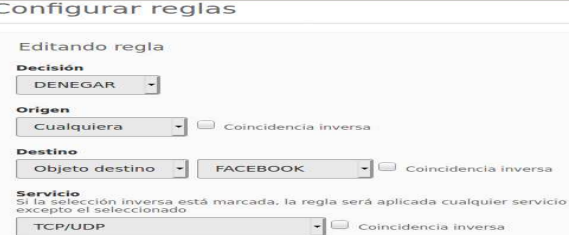

Imagen 41. Configuración de la regla para Facebook

Acá ya terminamos la configuración, ahora guardamos cambios y comprobamos en Debian 10 la restricción a las páginas de YouTube y Facebook.

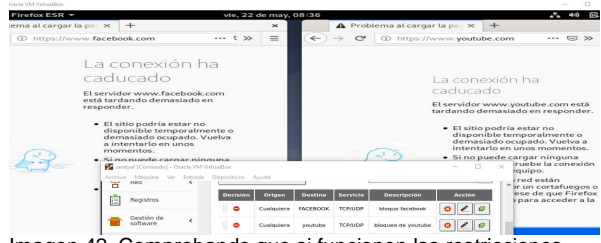

Imagen 42. Comprobando que si funcionen las restricciones.

### **6 Temática 4: File Server y Print Server**

Producto esperado: Implementación y configuración detallada del acceso de una estación de trabajo GNU/Linux Debian 10 a través del controlador de dominio LDAP a los servicios de carpetas compartidas e impresoras

Lo primero que se debe hacer descargar la distro de la pàgina oficial https://zentyal.com/es/comunidad/, una vez descargado de debe hacer la configuraciòn de la màquina virtual y hacer la instalaciòn del Servidor, esta

imagen es cuando ya Zentyal esta instalado y ya se ha reinciodo el sistema

.

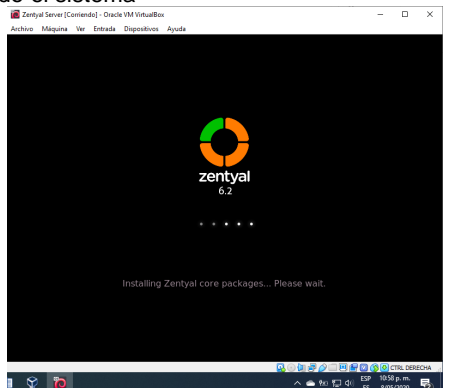

Imagen 43. Instalación Zentyal 6.2 (01 de 05 de 2020). "Diana Blanco"

El sistema arrancará una aplicación web de administración, mediante el navegador. El primer arranque tomará algo más de tiempo, ya que necesita configurar algunos paquetes básicos de software.

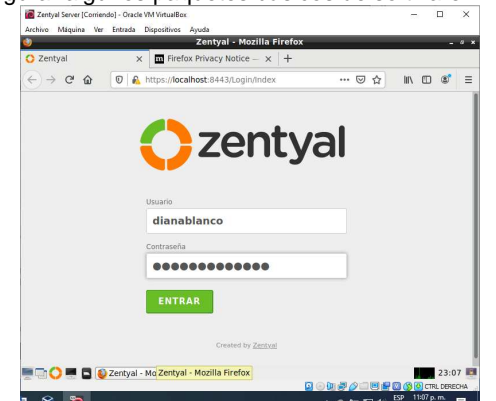

Imagen 44. Entorno gráfico con el interfaz de administración (01 de 05 de 2020). "Diana Blanco"

Se comienza instalando de paquetes del controlador de dominio LDAP, n se muestran los programas que serán instalados, se instalan los programas necesarios.

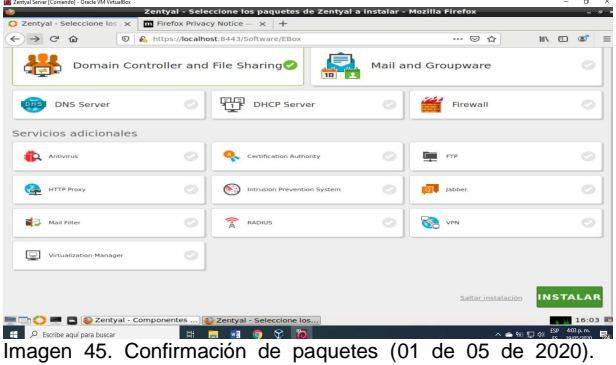

"Diana Blanco"

Ahora se procede a habilitar el protocolo LDAP son las siglas de Lightweight Directory Access Protocol (en español Protocolo Ligero/Simplificado de Acceso a

Directorios) que hacen referencia a un protocolo a nivel de aplicación que permite el acceso a un servicio de directorio ordenado y distribuido para buscar diversa información en un entorno de red. LDAP también se considera una base de datos (aunque su sistema de almacenamiento puede ser diferente) a la que pueden realizarse consultas.

| Zentyal Server [Contendo] - Oracle VM VirtualBox        |            | Zentval - Opciones de configuración de LDAP. - Mozilla Firefox                                    |                         | n                             |
|---------------------------------------------------------|------------|---------------------------------------------------------------------------------------------------|-------------------------|-------------------------------|
| about:sessionrestore                                    |            | $Q$ Zentyal - Opciones de $c: X$ +<br>$\times$                                                    |                         |                               |
| $\mathbb{C}^{\prime}$<br>$\hat{P}$<br>$\leftarrow$      |            | https:// <b>localhost</b> :8443/Samba/Composite/Settings<br>$\circ$<br>A                          | $\overline{C}$<br>☆<br> | <b>BIV</b><br><b>PTT</b>      |
| <b>2 zentyal</b> Development Edition                    |            | $-6.2$                                                                                            | <b>Buscar</b>           | в÷<br>a                       |
| Dashboard                                               |            | Opciones de configuración de LDAP.                                                                |                         |                               |
| Estado de los<br><b>DX CX</b><br><b>PEET</b><br>Módulos |            | Información de LDAP                                                                               |                         |                               |
| 強<br>Sistema                                            | $\epsilon$ | <b>DN Base</b><br>DC=zentyal-domain,DC=lan                                                        |                         |                               |
| 먚<br>Red                                                | $\epsilon$ | <b>DN de Usuarios por defecto</b><br>CN=Users.DC=zentyal-domain.DC=lan                            |                         |                               |
| Registros                                               |            | DN de Grupos por defecto                                                                          |                         |                               |
| Gestión de<br>software                                  | Ł          | CN-Users.DC-zentval-domain.DC-lan                                                                 |                         |                               |
| Usuarios v<br>Equipos<br><b>Channel</b>                 | $\ddot{}$  | Opciones de configuración PAM                                                                     |                         |                               |
| Gestionar<br>Plantilla de Usuario                       |            | M Habilitar PAM<br>Hacer que los usuarios LDAP tengan cuenta en el sistema.                       |                         |                               |
| Import/Export                                           |            | Shell par defecto<br>Este cambio se aplicará únicamente a los usuarios creados a partir de ahora. |                         |                               |
| Opciones de<br>configuración de LDAP.                   |            | bash                                                                                              |                         |                               |
| Dominio                                                 |            |                                                                                                   |                         |                               |
| amanstición da                                          |            | CAMBIAN                                                                                           |                         |                               |
|                                                         |            | <b>D</b> D Zentval - Opciones de c<br><b>to</b><br>G                                              |                         | 18:27  <br>$627$ p.m.<br>ESP. |

Imagen 46 a habilitar el protocolo LDAP (20 de 05 de 2020). "Diana Blanco"

Se debe crear un usuario en el dominio para que la máquina de Debian Desktop pueda ingresar. En Zentyal vamos a ir la Página de inicio e ingresamos a Usuarios y Grupos – Gestionar

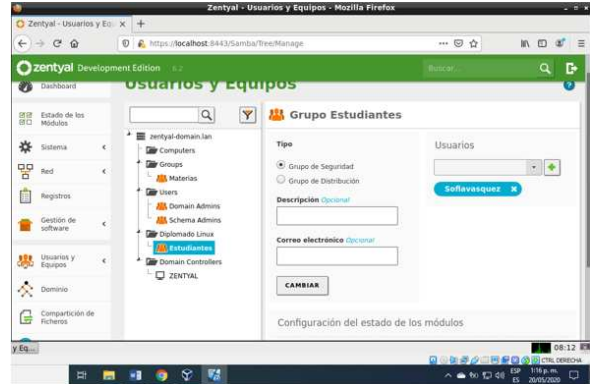

Imagen 47. Gestionando usuarios (20 de 05 de 2020). "Diana Blanco"

Lo siguiente a realizar es darle permisos a la carpeta compartida en el inicio del Zentyal se debe dar clic en Compartición de Ficheros. Después de esto darle un control de acceso al usuario para esa carpeta, por lo que damos clic en el botón Control de acceso y seleccionamos el usuario.

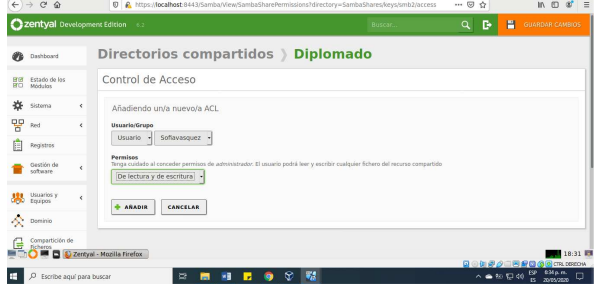

Imagen 48. Añadir permisos. (20 de 05 de 2020). "Diana Blanco"

.

En el Debian 10.3 se hace la instalación de samba para tener acceso al Servidor Zentyal

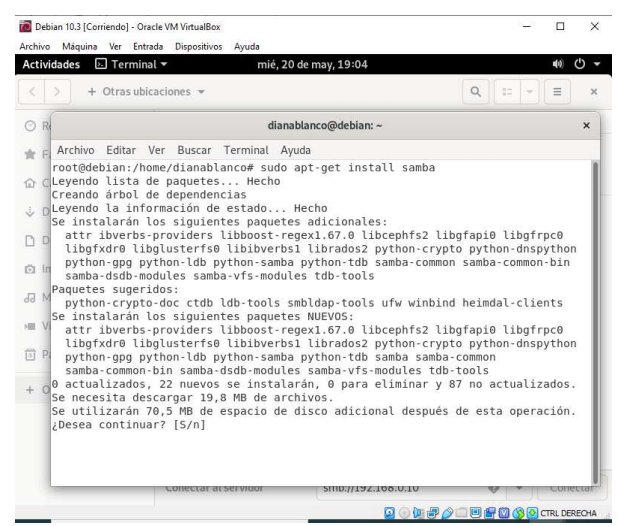

Imagen 49. Ingresando al servidor. (20 de 05 de 2020). "Diana Blanco"

Luego desde la máquina virtual Debian Desktop 10.3 para acceder a la compartida del servidor Zentyal, Aquí digitamos la ip de nuestro servidor anteponiendo ftps:// (Protocolo de red para compartir archivos e impresoras). ftps://192.168.0.10/ y nos conectamos:

| ping 192.168.0.10                                   |                                                                                                    |
|-----------------------------------------------------|----------------------------------------------------------------------------------------------------|
|                                                     |                                                                                                    |
|                                                     |                                                                                                    |
|                                                     |                                                                                                    |
|                                                     |                                                                                                    |
|                                                     |                                                                                                    |
|                                                     |                                                                                                    |
|                                                     |                                                                                                    |
|                                                     |                                                                                                    |
|                                                     |                                                                                                    |
|                                                     |                                                                                                    |
|                                                     |                                                                                                    |
|                                                     |                                                                                                    |
| Conectar al servidor<br>ftps://192.168.0.10<br>iis. | Conectar                                                                                                    |
|                                                     | dianblah@debian: ~<br>$\mathbf{x}$<br>Red Archivo Editar Ver Buscar Terminal Ayuda<br>★ Fay^2<br>ping www.google.com<br>[2]+ Detenido<br>dianblah@debian:-\$ ping 192.168<br>PING 192.168 (192.0.0.168) 56(84) bytes of data.<br>$^{\wedge}$<br>$\cup$ Des <sub>[3]+</sub> Detenido<br>ping 192.168<br>dianblah@debian:-\$ ping 192.168.0.10<br>DOMPING 192.168.0.10 (192.168.0.10) 56(84) bytes of data.<br>向 Ima-7<br>[4]+ Detenido<br>JJ Müdianblah@debian:~\$ ping 192.168.0.10<br>PING 192.168.0.10 (192.168.0.10) 56(84) bytes of data.<br>Mm Vid64 bytes from 192.168.0.10: icmp seq=46 ttl=64 time=0.365 ms<br>64 bytes from 192.168.0.10: icmp seq=47 ttl=64 time=0.381 ms<br>pa 64 bytes from 192.168.0.10: icmp seq=48 ttl=64 time=0.357 ms<br>64 bytes from 192.168.0.10: icmp seq=49 ttl=64 time=0.356 ms<br>64 bytes from 192.168.0.10: icmp seq=50 ttl=64 time=0.361 ms<br>a) Dis64 bytes from 192.168.0.10: icmp seq=51 ttl=64 time=0.375 ms<br>64 bytes from 192.168.0.10: icmp seq=52 ttl=64 time=0.374 ms<br>64 bytes from 192.168.0.10: icmp seq=53 ttl=64 time=0.358 ms<br>64 bytes from 192.168.0.10: icmp seq=54 ttl=64 time=0.372 ms<br>64 bytes from 192.168.0.10: icmp seq=55 ttl=64 time=0.338 ms |

Imagen 50. Ingresando al servidor. (20 de 05 de 2020). "Diana Blanco"

Después aparece una ventana en donde solicita permiso para el acceso

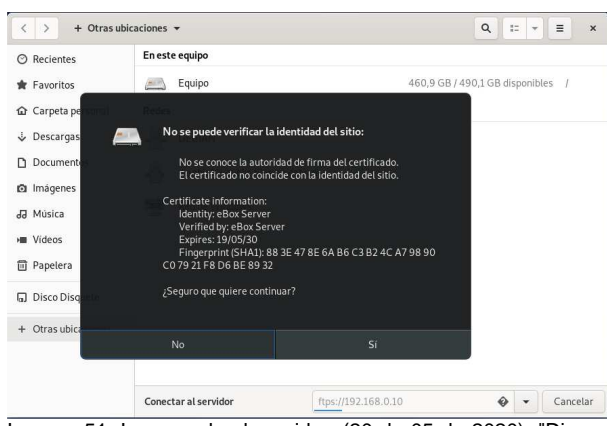

Imagen 51. Ingresando al servidor. (20 de 05 de 2020). "Diana Blanco"

Aparece la pantalla en donde solicita el usuario y contraseña y se puede evidenciar la IP estática que se configuro el servidor Zentyal el cual es 192.168.0.10

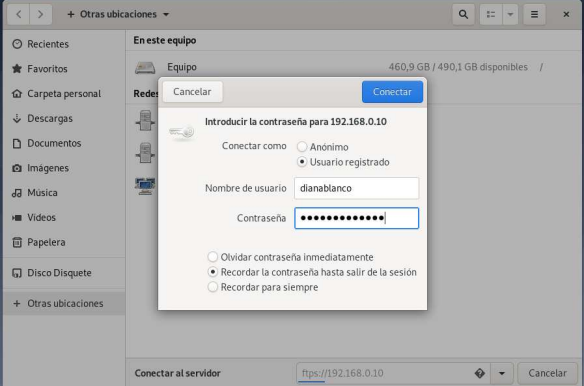

### Y se tiene acceso al servidor Zentyal

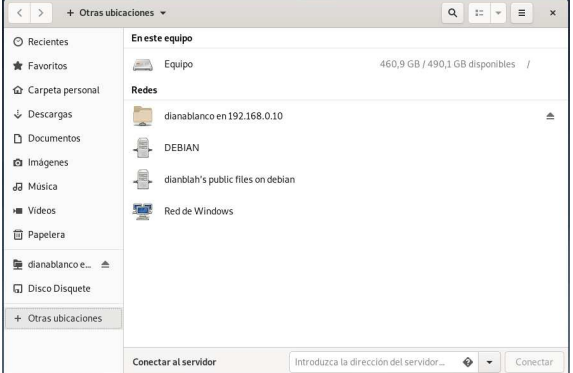

Imagen 53. Acceso al servidor Zentyal. (20 de 05 de 2020). "Diana Blanco"

El Debian no es necesario instalar el acceso a la impresora con CUPS ya que la distribución tiene el acceso directo como se visualiza a continuación

Imagen 52. Ingresando al servidor. (20 de 05 de 2020). "Diana Blanco"

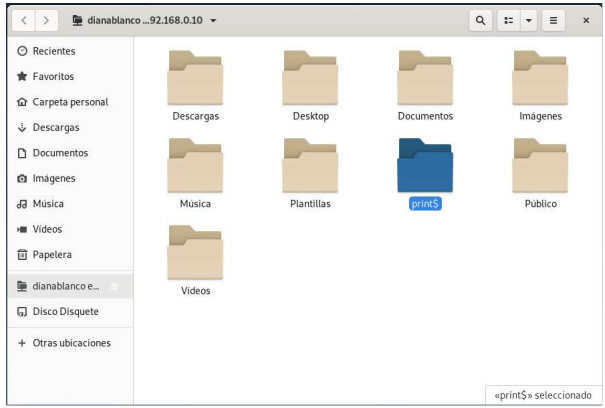

Imagen 54. Acceso a la carpeta de impresoras. (20 de 05 de 2020). "Diana Blanco"

# **7 Temática 5: VPN**

.

Configuramos la tarjeta de red interna, para comunicación con las otras máquinas virtuales por medio de la red LAN y la externa para el tráfico hacia Internet.

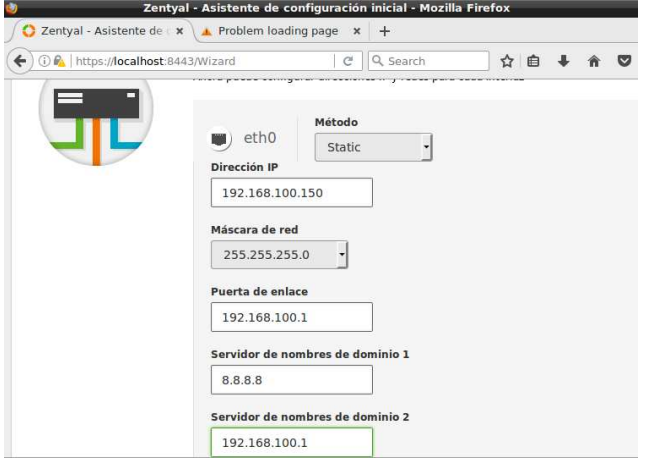

Imagen 55. Configuración de las tarjetas de red interna y externa.

Ahora crearemos los certificados requeridos, para Zentyal, servidor vpn y de autenticación.

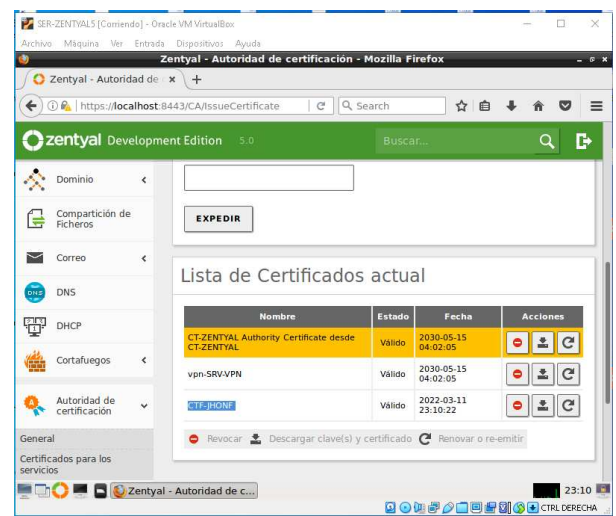

Imagen 56. Creación de certificados del servidor

Añadiremos un servidor vpn le pondré nombre SRV-VPN, y los deshabilitaremos mientras se realiza la configuración.

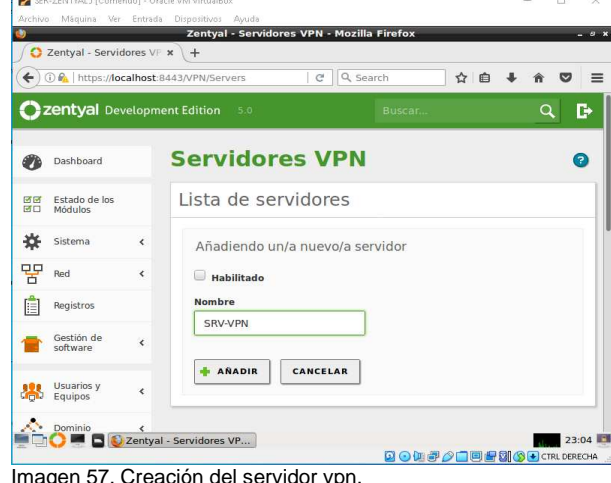

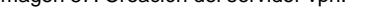

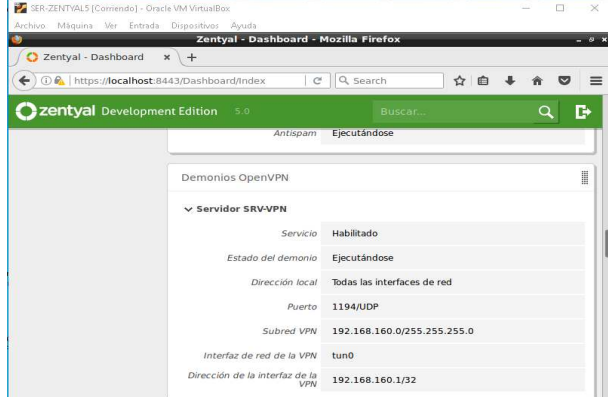

Imagen 58. Estado del servicio vpn.

Una vez creada la configuración descargaremos el paquete de configuración que contiene los archivos para ser importados por el cliente vpn.

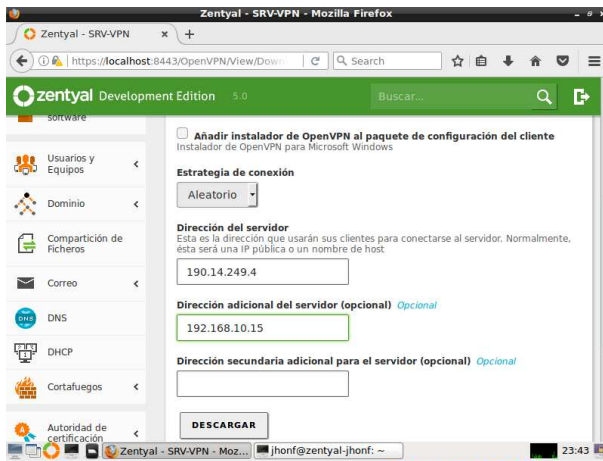

Imagen 59. Descarga de paquete de configuración para el cliente vpn.

Importamos el archivo de configuración con los certificados de conexión en el servidor cliente Debian Buster.

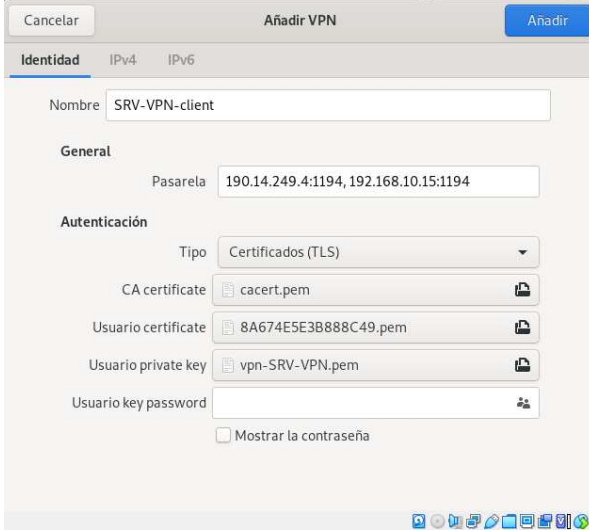

Imagen 60. Importación del archivo de configuración de la máquina cliente.

Al activar la conexión VPN, observamos que se ha conectado y en la parte superior observamos un icono de un candadito sobre una red, esto indica que nuestra vpn ha quedado establecida

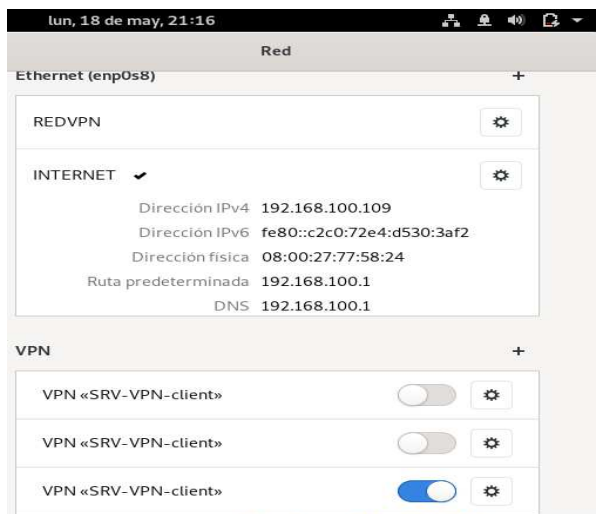

Imagen 61. Vpn Conectada desde el servidor cliente por medio de la red interna.

Abrimos el panel de administración de Zentyal por medio de la ip pasarela 192.168.160.1

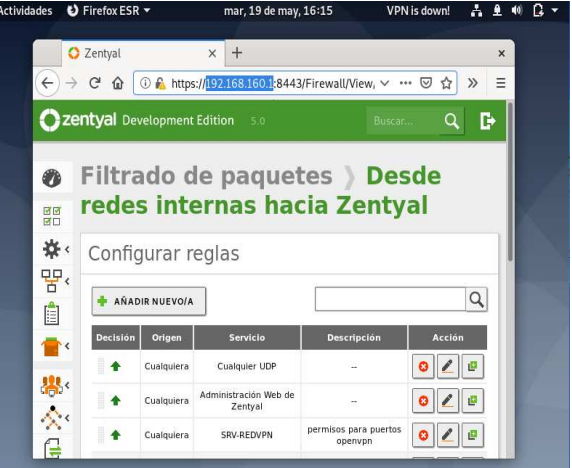

Imagen 62. Prueba de conexión por el túnel vpn.

## **CONCLUSIONES**

Podemos concluir que el desarrollo de esta actividad nos permitió aprender y profundizar todas las funcionalidades que nos ofrece la herramienta Zentyal, que usando un modelo de código abierto nos permite gestionar desde los servicios de red tales como DHCP Server, DNS Server y controlador de dominio, hasta la gestión administrada de usuarios.

Con Zentyal Server no es necesario usar la línea de comando, pero los administradores del sistema pueden administrar todos los servicios de red a través de la interfaz gráfica de usuario. Las soluciones basadas en Zentyal permiten a las pymes reducir y racionalizar las inversiones en TI, mejorar la seguridad y minimizar el tiempo de inactividad del sistema.

Zentyal consiste en una serie de paquetes generalmente uno para cada módulo que proporcionan una interfaz web para configurar los diferentes servidores o servicios. La configuración se almacena en una base de datos, pero los usuarios, los grupos y la configuración relacionada con dominios están en OpenLDAP. Cuando configura cualquiera de los parámetros disponibles a través de la interfaz web, los archivos de configuración final se sobrescriben utilizando las plantillas de configuración proporcionadas por los módulos. La principal ventaja del uso de Zentyal es una interfaz de usuario gráfica y unificada para configurar todos los servicios de red y una integración alta e inmediata entre ellos.

.

Se ha logrado satisfactoriamente adquirir y llevar a la práctica la configuración e implementación del servidor zentyal, además de cumplir con el fin de la temática cortafuegos, la cual es denegar el acceso a los sitios web escogidos como son Facebook y YouTube.

Una vez finalizada la actividad considero que fue de gran utilidad porque los temas vistos en el Diplomado es un inicio para seguir explorando todas las ventajas que ofrece las diferentes Distribuciones de Linux, con este Diplomado se me quita el temor de hacer uso de las consolas y la pantalla negra que los usuarios de Windows en su mayoría no están acostumbrados.

En lo visto se abren nuevas expectativas y considero que quiero seguir aprendiendo de las diferentes distribuciones de Linux porque es son sistemas robustos, confiables que cuentan con un alto grado de seguridad, y tienen las mismas o mejores utilidades que otros sistemas operativos y lo mejor es que en su mayoría son open source.

Linux Zentyal es una versión comercial competitiva contiene múltiples funcionalidades para la gestión de servicios de infraestructura en servidores, dicho servidor está en la capacidad de asumir muchos roles y tareas con gran eficiencia y seguridad, esta versión se administra desde una interfaz web muy intuitiva y se fácil de administrar.

### **REFERENCIAS**

[1] Conejos, J. (02 de Noviembre de 2017). Configura tu servidor Zentyal (DHCP y DNS). https://joseconejos.wordpress.com/2017/11/02/configura-tuservidor-zentyal-dhcp-y-dns/

[2] Datebor. (18 de Enero de 2019). Configurar controlador de dominio linux con Zentval. Obtenido de Obtenido de http://www.datebor.com/controlador-dominio-linux-zentyal/

[3] Debian.org. (12 de Abril de 2020). Chapter 5. Network setup. Obtenido de https://www.debian.org/doc/manuals/debianreference/ch05.en.html#\_the\_network\_interface\_with\_the\_static \_ip

[4] Debian.org. (10 de Abril de 2020). Index of /debiancd/current. Obtenido de https://cdimage.debian.org/debiancd/current/i386/iso-dvd/

[5] Debian.org. (10 de Abril de 2020). Trial Gratuito de 45 días del Servidor Zentyal. Obtenido de https://zentyal.com/es/trialgratuito-de-45-dias-del-servidor-zentyal/

[6] Drivemeca. (22 de Abril de 2020). Como instalar Zentyal a paso FÁCIL. Obtenido de https://drivemeca.blogspot.com/2018/04/como-instalar-zentyalserver-paso-paso.html

[7] EnMiMaquinaFunciona.com. (25 de Julio de 2010). apt-get update no funciona en debian etch. Obtenido de https://www.enmimaquinafunciona.com/pregunta/21673/apt-getupdate-no-funciona-en-debian-etch

[8] Fico. (12 de Abril de 2020). Samba: Unir Debian a un Dominio Windows (I). Obtenido de https://blog.desdelinux.net/samba-unir-debian-a-un-dominiowindows-i/

[9] Forosla. (11 de Julio de 2019). Cómo instalar Debian 10 Buster. Obtenido de https://www.forosla.com/como-instalardebian-10-buster-ilustrado-paso-a-paso/

[10] Isaac. (11 de Abril de 2020). LikeWise Open: instalación y configuración de Active Directory en Linux. Obtenido de https://www.linuxadictos.com/likewise.html

[11] jramos. (7 de Marzo de 2016). Controlador de dominio Active Directory sobre Linux Ubuntu. Obtenido de

[12] JGAITPro. (2014, Abril 25). Zentyal - Configuraciones iniciales de Red, DNS y Dominio. [Archivo de video]. Recuperado de la contrado de la contrado de la contrado de la contrado de la contrado de la contrado de la contrado de la contrado de la contrado de la contrado de la contrado de la contrado de la contrado de la contrado d

https://www.youtube.com/watch?v=3pVd3a1utZo.

[13] JGAITPro. (2014, Abril 30). Zentyal - Instalar y configurar DHCP Server. [Archivo de video]. Recuperado https://www.youtube.com/watch?v=H5lhAKOH5LM&t=23s.

[14] JGAITPro. (2014, Mayo 2). Zentyal - Instalar y configurar DNS Server. [Archivo de video]. Recuperado de https://www.youtube.com/watch?v=bmROdq3pRmc.

[15] D. del Barrio. (2012, Julio 16). Firewall Zentyal. El Taller del Bit. [En línea]. Disponible en: http://eltallerdelbit.com/firewallzentyal

[16] American Registry for Internet Numbers. (2019). Whois-RWS. [En línea]. Disponible en: https://whois.arin.net

[17] Descargar e instalar Zentyal 5.1/Virtualbox. [video en línea]. Recuperado de:

 https://www.youtube.com/watch?v=PjvqklXW4pc. [Acceso 02 Dic. 2018].

[18] El instalador de Zentyal. [en linea]. Recuperado de: https://doc.zentyal.org/5.1/es/installation.html#el-instaladorde-zentyal. [Acceso 01 Dic. 2018].

[19] Instalación y configuración de servidor DHCP en Zentyal. [en Línea]. Recuperado de: https://www.youtube.com/watch?v=AEwvwJ8b56Y.

[20] IDIGIZ. (2019, julio 11). TUTORIAL: Cómo instalar linux debian buster [Archivo de vídeo]. YouTube. Recuperado de https://www.youtube.com/watch?v=J3oVoro\_k7A